# **Quick Start Guide**

# **RS-485 Remote I/O Module**

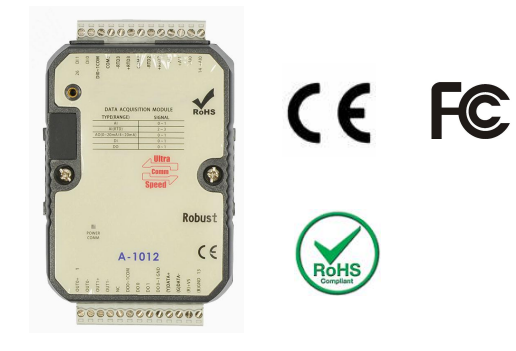

## **1. Wiring instructions**

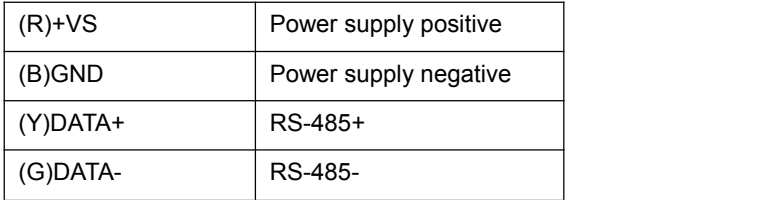

## **2.Software Installation**

Please download the ATC Utility software and complete the installation.

#### **3.Configuration module**

- 1) First switch the switch on the back of the module to
- lnit mode, then turn on the power of module.
- 2) Connect to the computer via RS-485 and open the
- ATC Utility software.
- 3) Click  $\bullet$  to scan the communication serial port.
- 4) Click on the computer to capture the communication serial port, then click  $\Box$  to search module.
- 5) Search for the connected modules as shown in Figure 1, Click the icon below $\bigcirc$  Then the module configuration interface will appear。

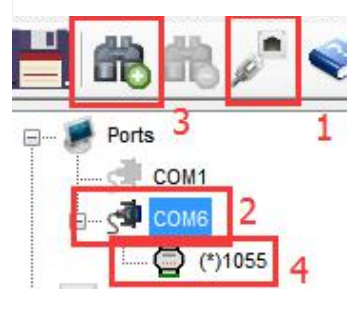

Figure 1

6) Communication parameter configuration, as shown in Figure 2.

 You can set the following parameters as required and press the Update button after setting to save the setup station

1 to 255 (decimal)

- Baud Rate: 1200, 2400, 4800, 9600, 14.4K, 19.2K, 28.8K, 38.4K, 57.6K, 115.2K, 230.4K (bps)
- Parity: None, Odd, Even
- Data Bit: 8(Not optional)
- Stop Bit:: 1, 2
- Protocol: Modbus-RTU, Modbus-ASCII.
- Notice: If multiple modules are used on the same bus,Please set each IO module to a different Station, If there are two (or more) I/O modules that must be set to the same station number, These same station number modules, Must be set to a different baud rate or communication protocol. **For more detailed configuration instructions, see the help notes in the ATC Utility software menu bar**.

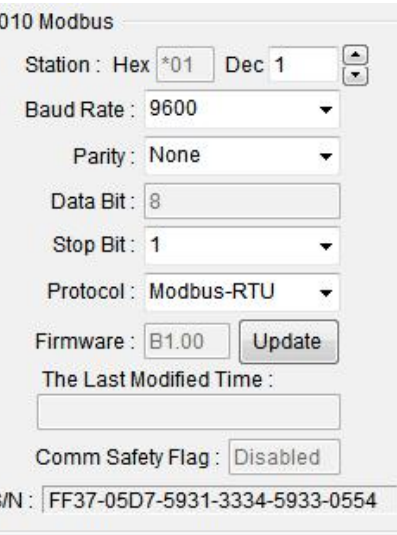

Figure 2

7)After the configuration, click the Update button, then set the module switch to Normal mode and power on again, so that the I/O module has been configured.

#### **5.Debugging instructions**

At the bottom of the software interface (module can be in Init / Normal mode) have Input and output status indicator & button, If there is an input DI signal, the corresponding DI channel indicator will light up. Click on the DO button on the software interface, the module corresponding DO channel indicator will light up, as shown in Figure 3.

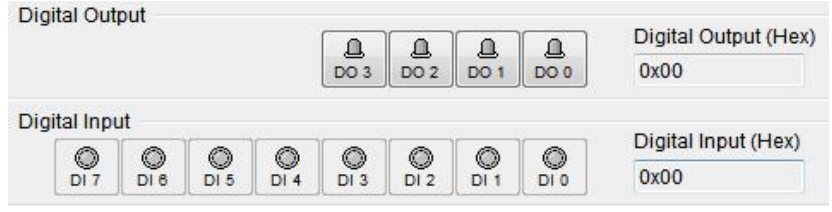